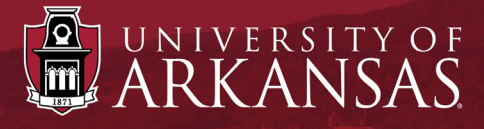

# **UAF Workday Training**

# External Waiver Job Requisition Process *Step-by-Step Guide*

Last Updated: March 2022

## External Waiver Job Requisition Process: Table of Contents HCM

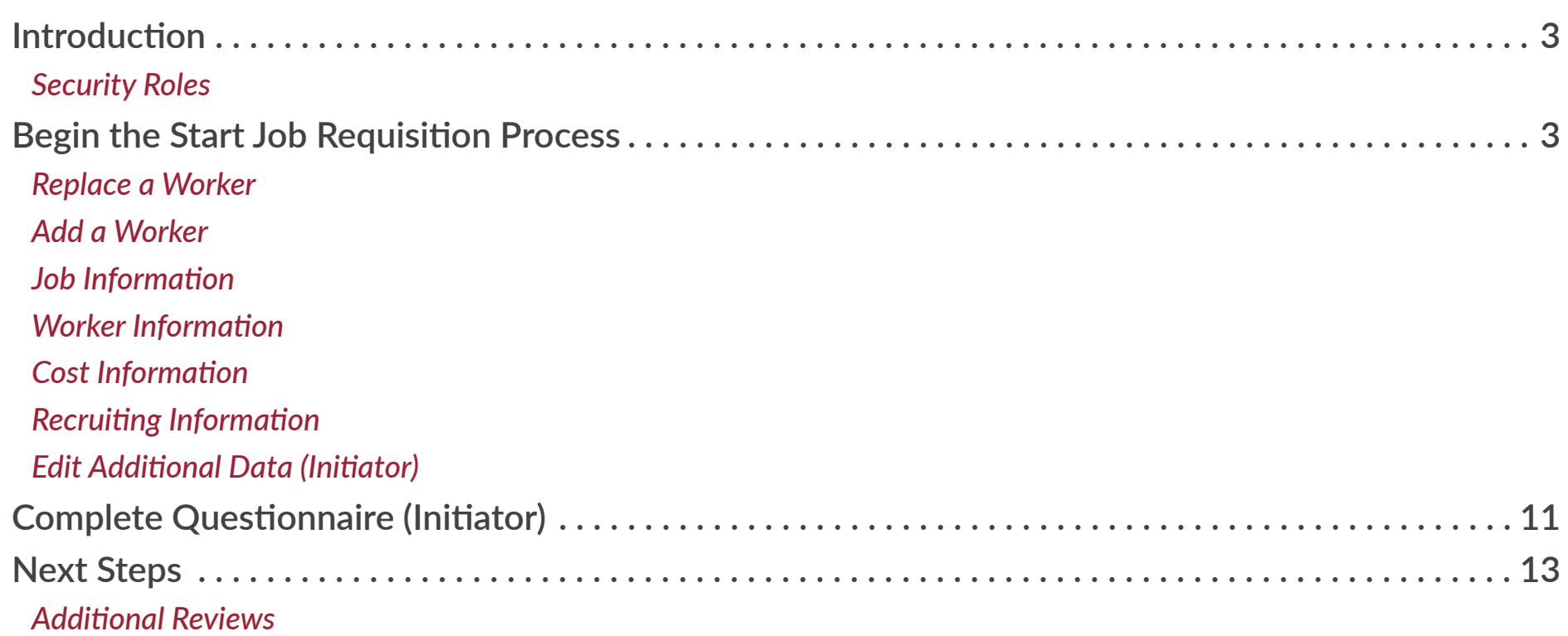

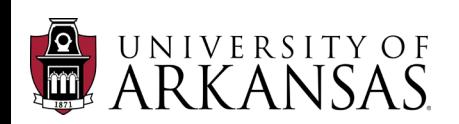

## <span id="page-2-0"></span>**Introduction**

The **External Waiver Job Requisition Process** has replaced the **Confidential Job Requisition Process** in *Workday*. This process is used when a position will not go through the search process, meaning it will be filled without advertising or screening candidates.

#### Security Roles

This processed can be initiated by the following security roles:

- *Employment Coordinator* (*best practice*)
- *Department Head*
- *Manager*

If you do not have the necessary security role, you may [request it be added to your position](https://uark.sharepoint.com/sites/wdt/SitePages/HCM-Security-Roles.aspx).

## Begin the Start Job Requisition Process

- 1. Enter **Start Job Requisition** in the Search Bar.
- 2. Click the task **Start Job Requisition**.

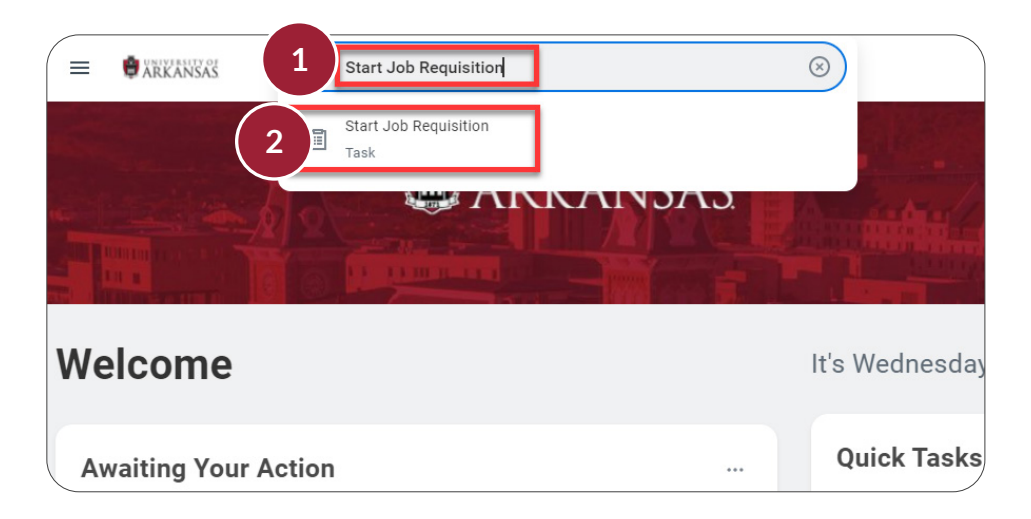

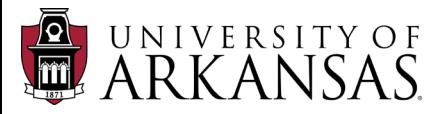

## **External Waiver Job Requisition Process: Start Job Requisition HCM**

The supervisory organization may auto-populate with your supervisory organization.

- 3. If you need to select a different supervisory organization, click the **X** to delete the pre-populated supervisory organization.
- 4. Click **Continue** when prompted to **Clear form**.

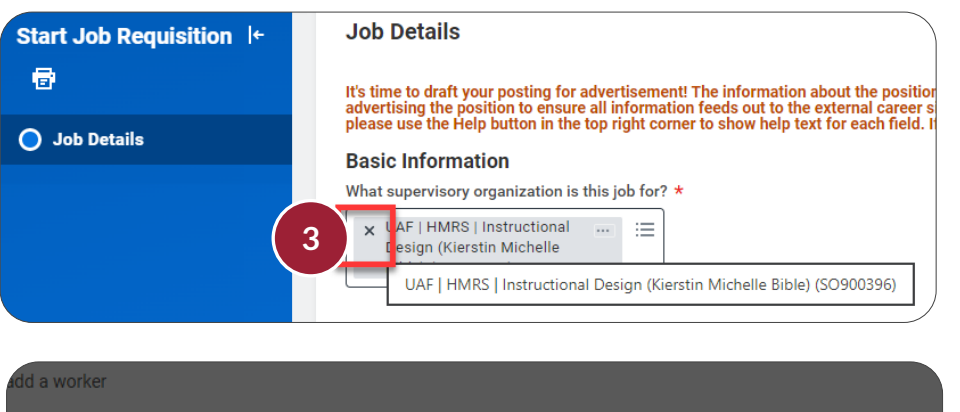

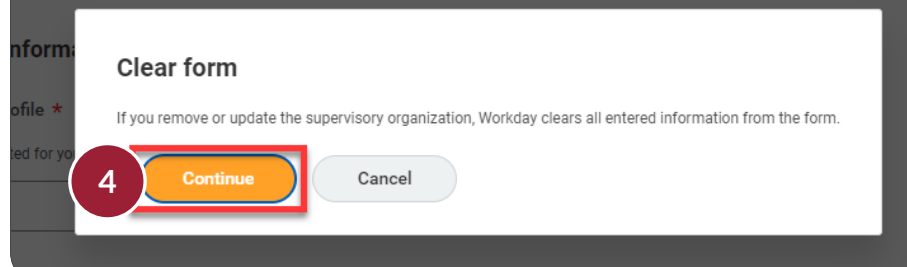

- 5. Click in **What supervisory organization is this job for?**
- 6. Enter in the supervisory organization.
	- You can search by entering in the name (*shown*) or enter in the full number.
- 7. Select whether the job will **replace a worker** or **add a worker**.

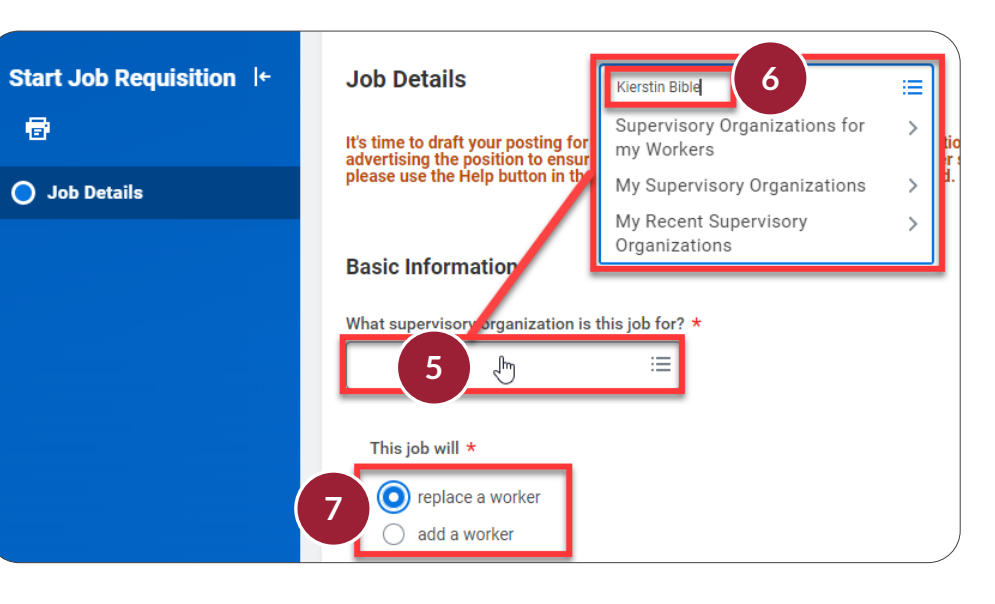

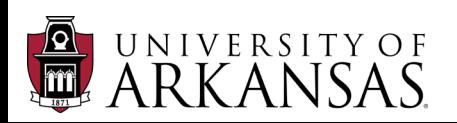

### <span id="page-4-0"></span>**External Waiver Job Requisition Process: Start Job Requisition MECM HCM**

#### Replace a Worker

- 1. **Replace a Worker** is appropriate when there is currently someone holding the position (*i.e., an interim appointee*).
- 2. Click in **Select a worker to replace** make the appropriate selection:
	- **Active Workers in selected organization** (*shown*) **OR**
	- **Worker Terminated in the last 90 days.**
- 3. Some worker selections will auto-initiate the question of **When do you want this contract to end** (not shown).

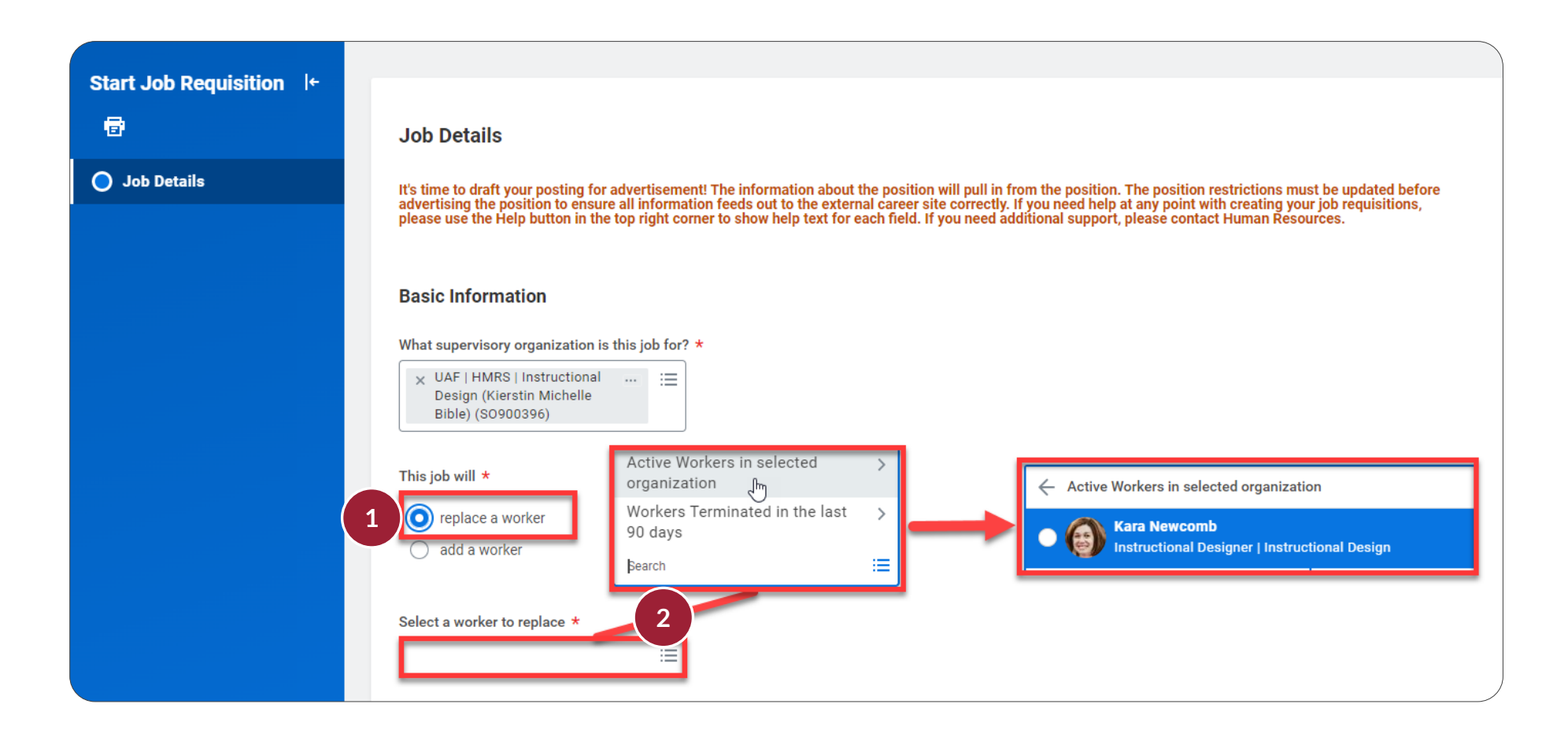

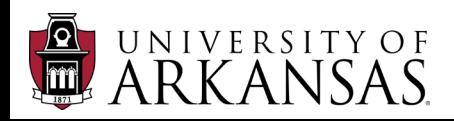

#### <span id="page-5-0"></span>Add a Worker

- 1. **Add a Worker** is appropriate when you will be filling an unfilled position.
- 2. Select **Yes** for **Is there an existing position for this job? NOTE:** Do not use this process to create a new position.
- 3. Click in **Select an existing position for this job** to list the available positions in the supervisory organization.
- 4. Select the position.

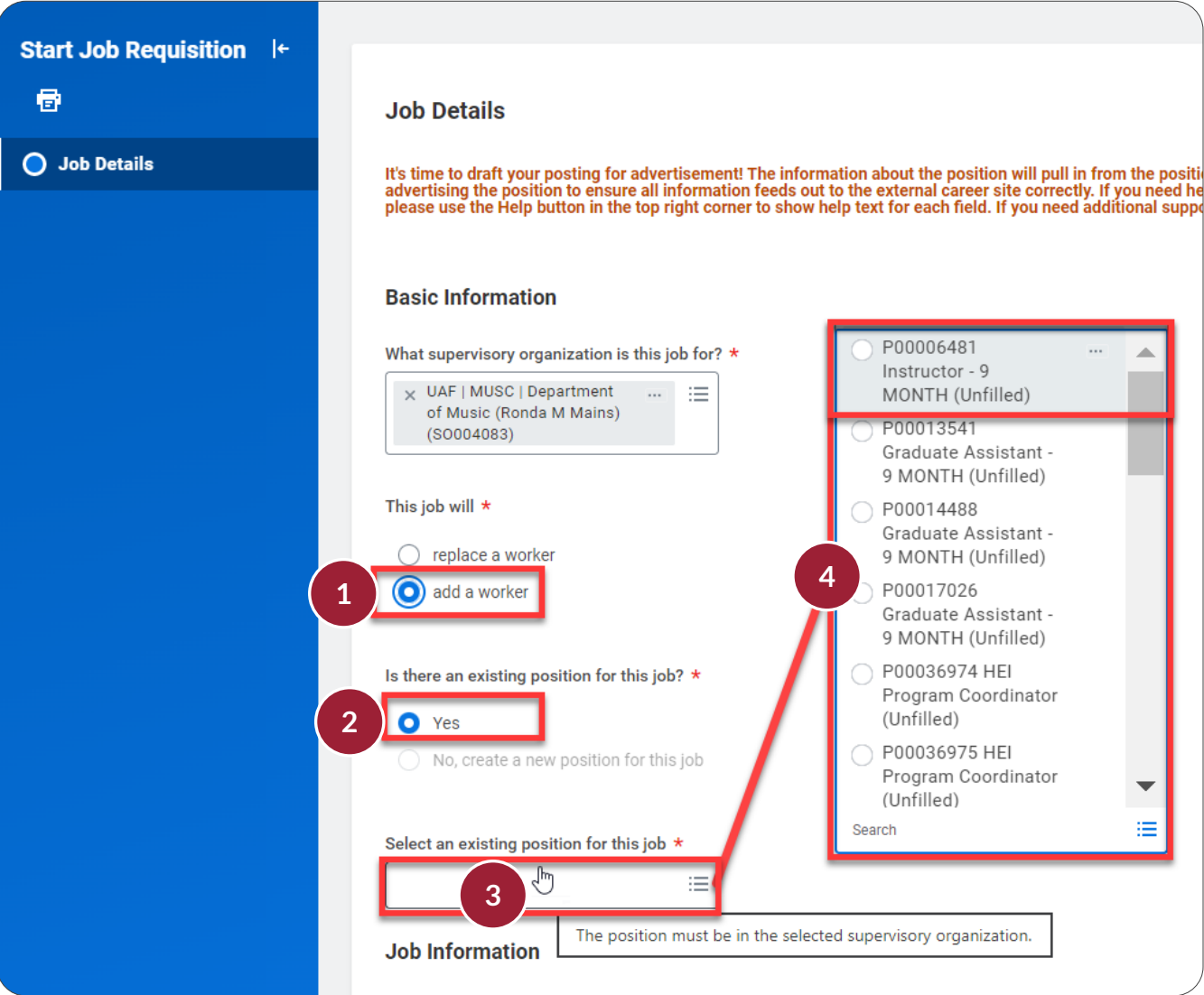

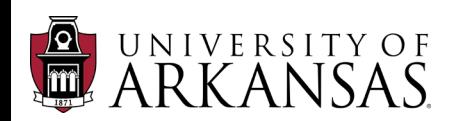

#### <span id="page-6-0"></span>Job Information

The **Job Information** will auto-populate based on the selected position. If any portions (such as the **Summary of Job Duties** or **Qualifications**) are missing, or edits are required on the position, utilize the **Edit Position Restrictions** process in *Workday*.

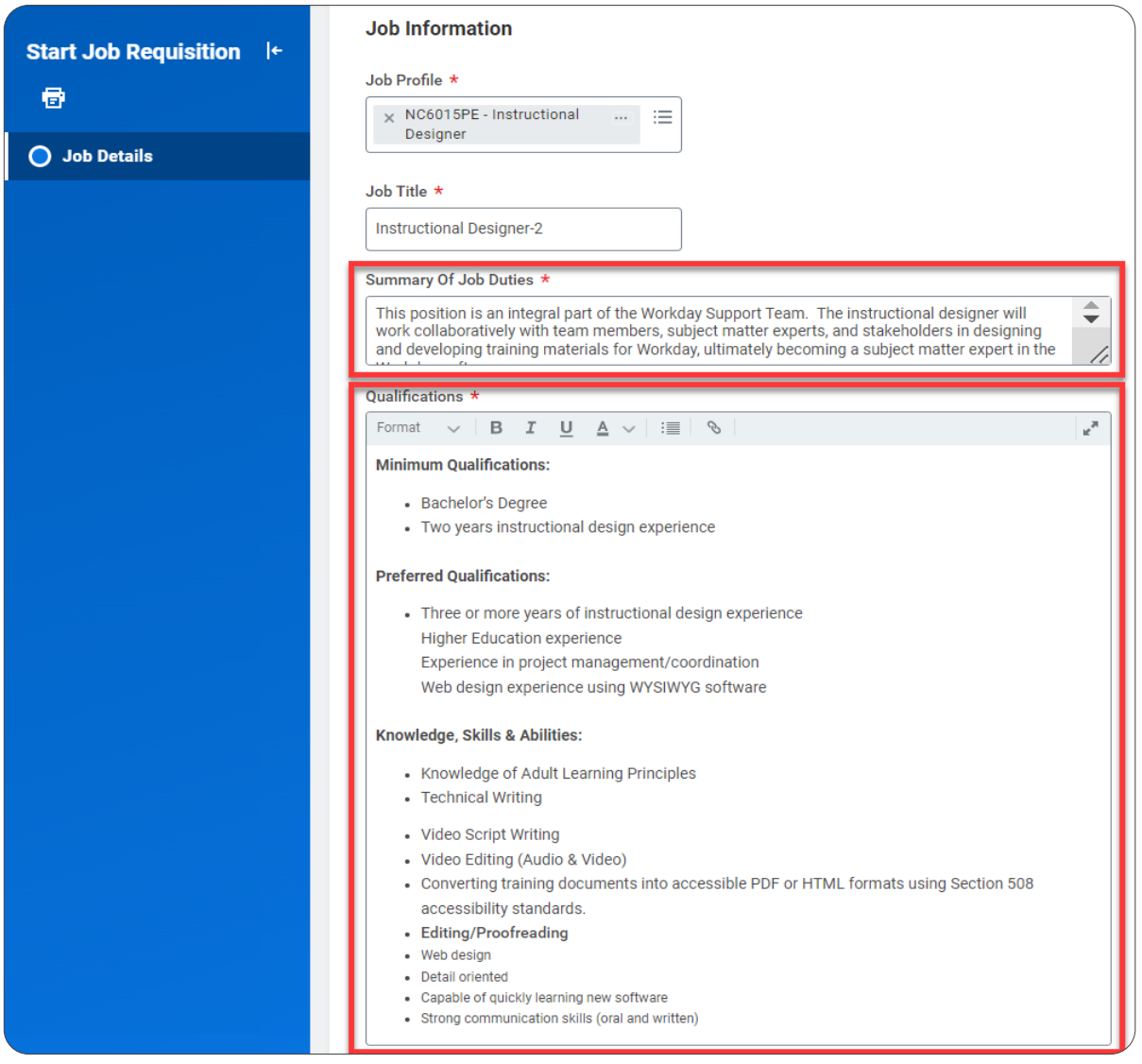

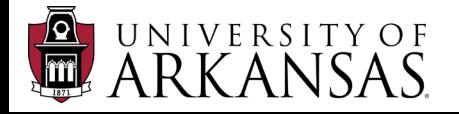

## <span id="page-7-0"></span>External Waiver Job Requisition Process: Start Job Requisition HCM

**Sta** 

 $\bullet$ 

#### Worker Information

The **Worker Information** will auto-populate based on the selected position.

• Double-check that "University of Arkansas, Fayetteville" is selected as the location.

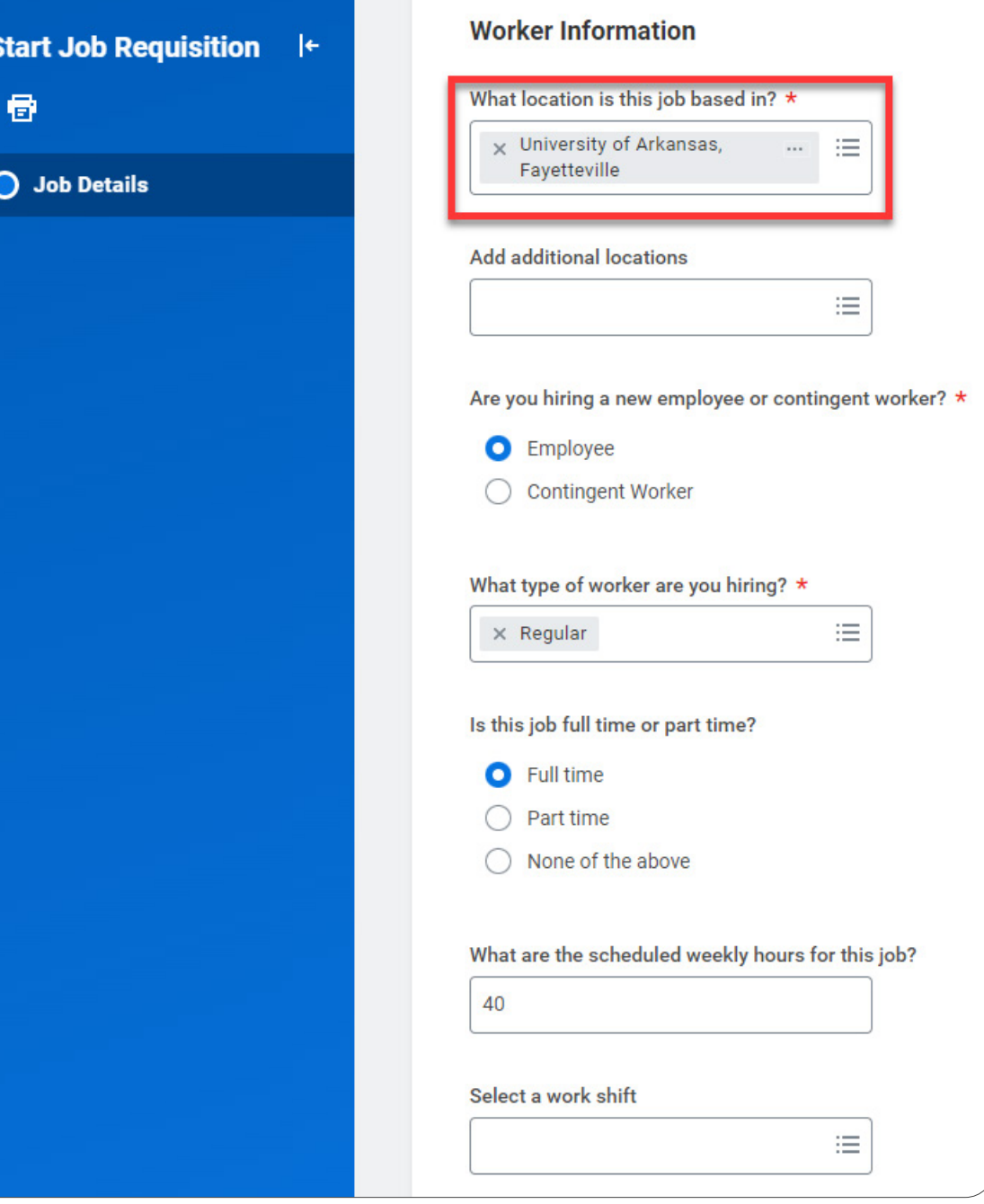

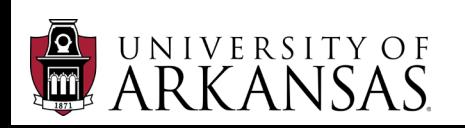

#### <span id="page-8-0"></span>Cost Information

The **Cost Information** will auto-populated based on the selected position.

#### Recruiting Information

- 1. Indicate **When would you like this worker to start?**
	- The date can also be changed later, during the **Offer** and **Hire** processes.

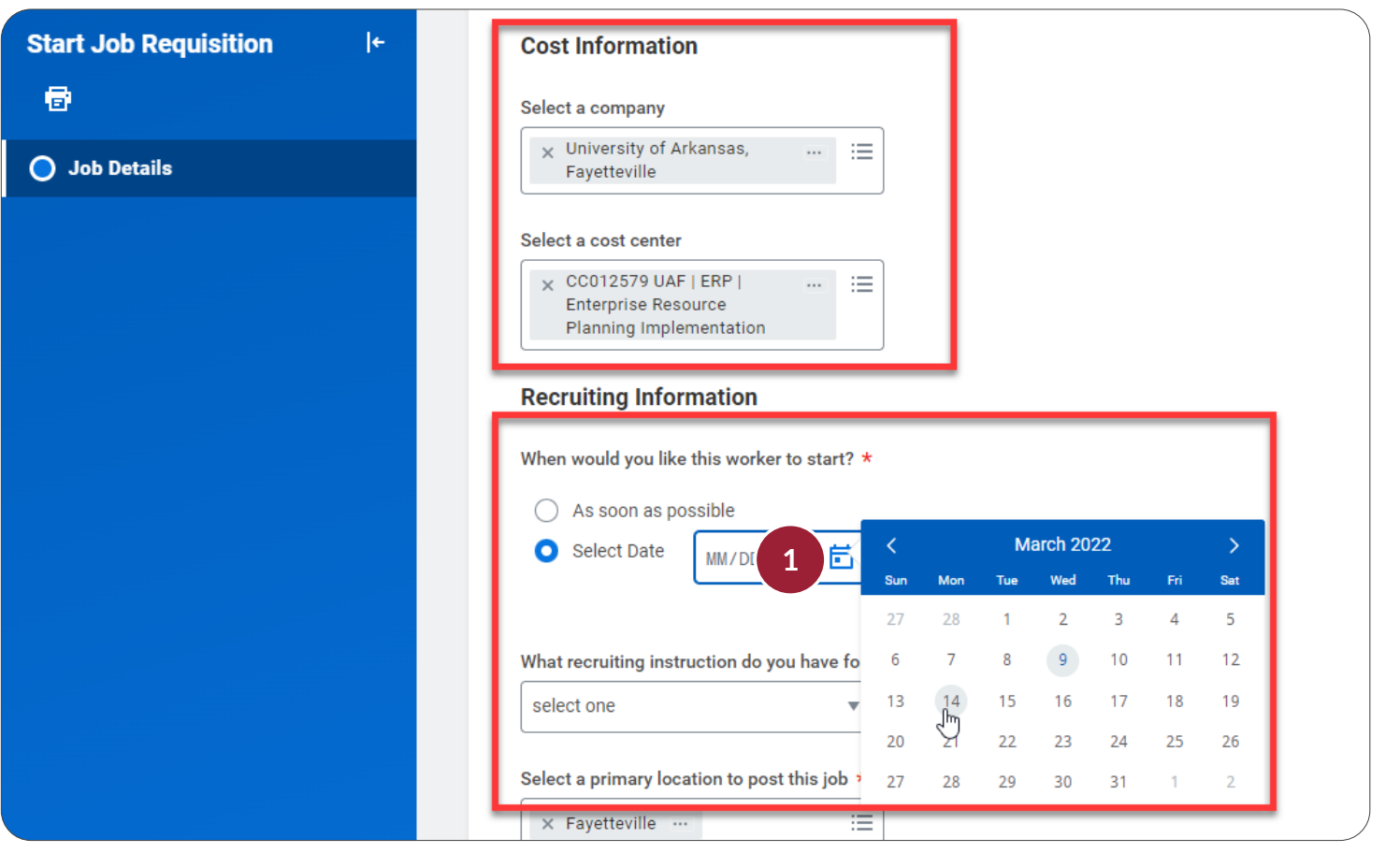

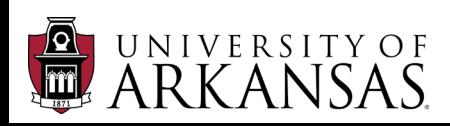

## <span id="page-9-0"></span>**External Waiver Job Requisition Process: Start Job Requisition HCM**

- 2. Click in **What recruiting instruction do you have for this job?**
- 3. Select **Post to Waiver Career Site**
- 4. Click in **Why are you creating this job?**
- 5. Select **Create Job Requisition>Create Job Requisition>External Waiver**
- 6. Click **Submit**.

# Edit Additional Data (Initiator)

The next step in the process involves providing additional data. Training for **Edit** [Additional Data for Job Requisition \(Initiate\)](https://wd5.myworkday.com/uasys/learning/lesson/eda239662074011bca10b918531e0000?type=7c48590b52571000094b3e81aeef006a) is available in *Workday Learning*.

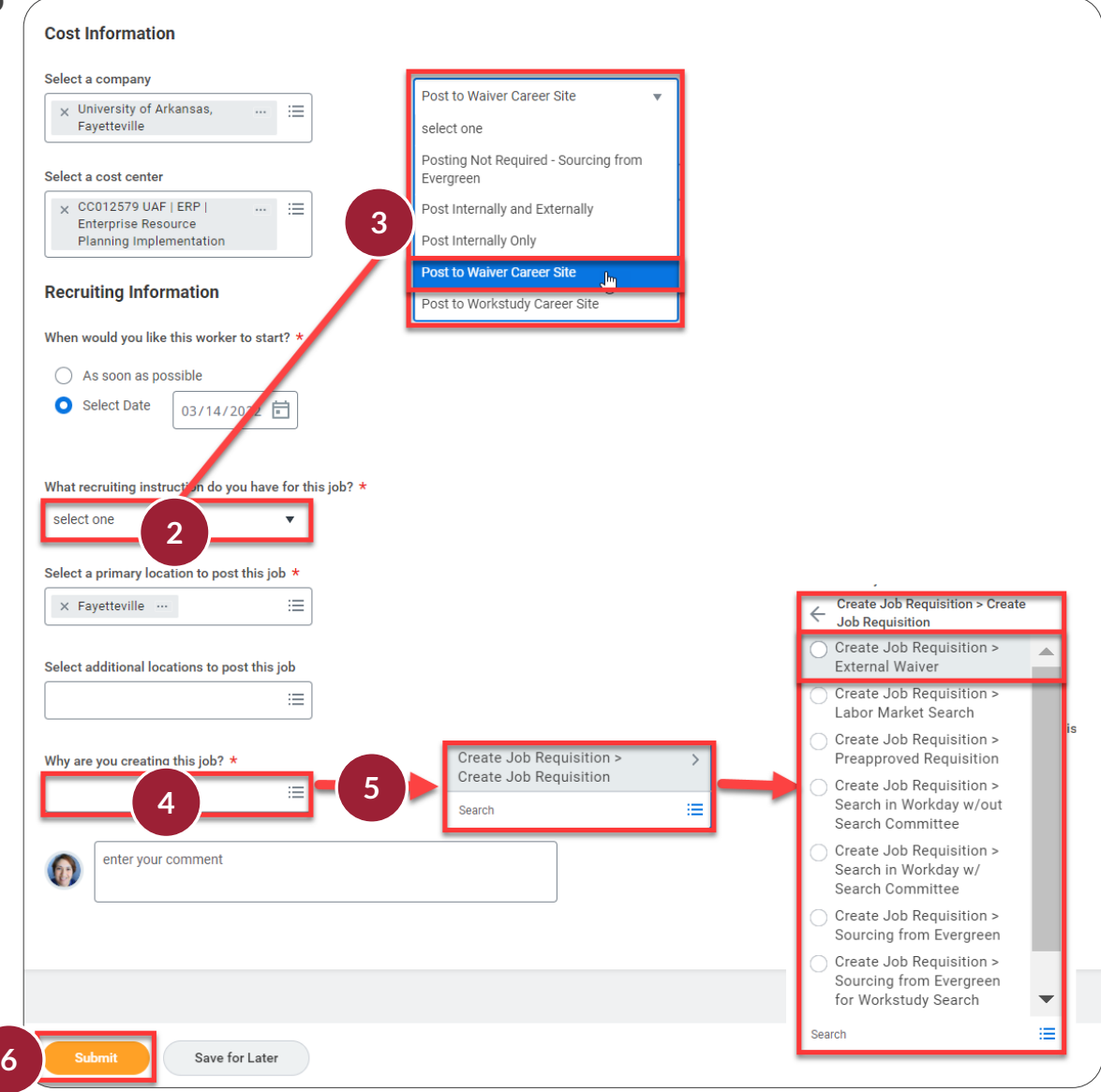

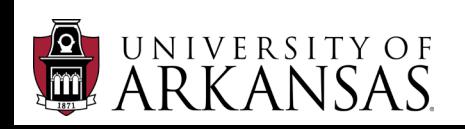

## <span id="page-10-0"></span>Complete Questionnaire (Initiator)

After the initiator has completed the **Edit Additional Data** step, they will be prompted to provide justification for providing the waiver. This is done through a required questionnaire. The initiator will be prompted to do this immediately, or it can be access later through an Inbox Item. Their response will be reviewed at several levels.

- 1. Select the *Inbox Item* for the **Waiver Justification** (*Complete Questionnaire*).
- 2. Enter the candidate's name.
- 3. Enter the proposed salary.

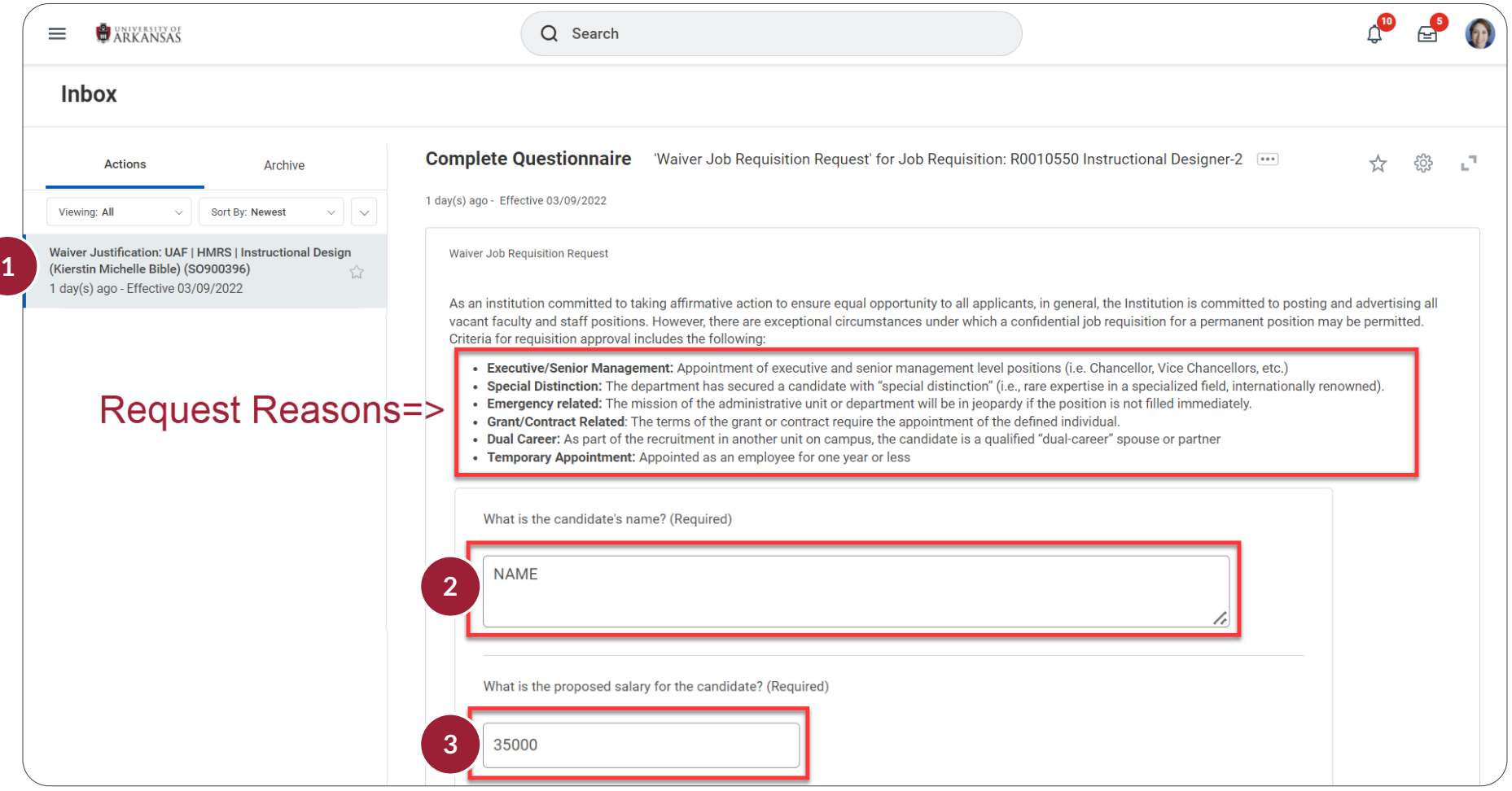

## **External Waiver Job Requisition Process:** Complete Questionnaire **HCM**

**8**

- 4. Indicate the **Request Reason** (*details for each*  **Request Reason** *are listed towards the top of the questionnaire*).
- 5. Fill in the justification fields:
	- **Why does this position requires a waiver from the search process.**
	- **Why must this position must be filled at this time.**
- 6. Provide the justification that explains why the proposed candidate is uniquely qualified for the position.
- 7. Explain how the functions of the position will be met if the waiver request is not approved.
- 8. Click **Submit**.

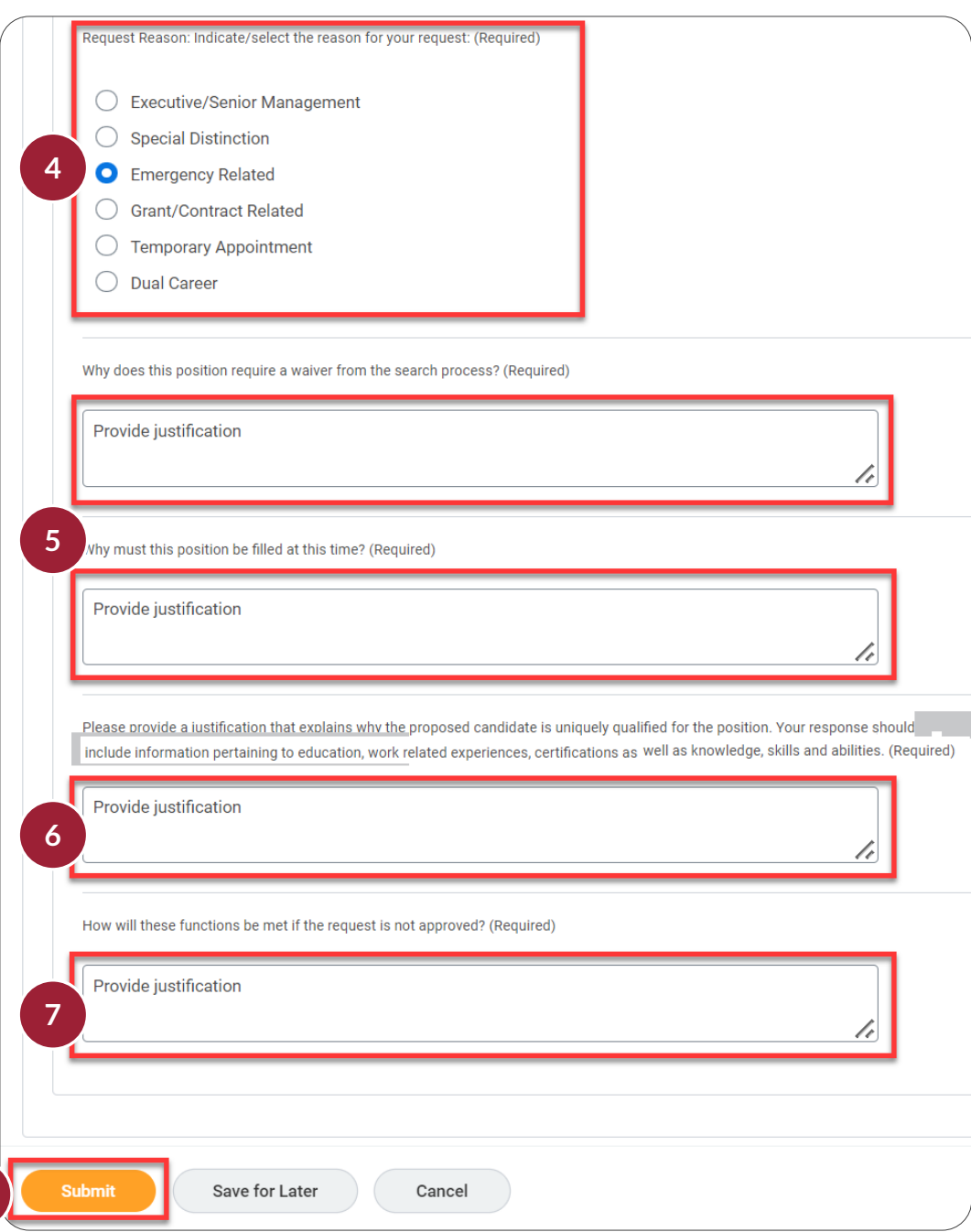

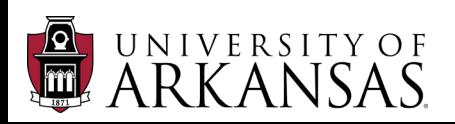

## <span id="page-12-0"></span>Next Steps

After the **Waiver Justification (Complete Questionnaire)** process has been submitted, the *External Waiver Job Requisition Process* will follow the same steps outlined in the *Job Requisition* training. It will also have additional reviews as described below.

#### Additional Reviews

Please note that several additional roles have been added to the approval process for *External Waivers*:

- *Dean/AVC*
- *Vice Chancellor*
- *HCM Compliance Partner*

These roles will look specifically at the **Waiver Justification** to ensure that the university is in compliance with state law.

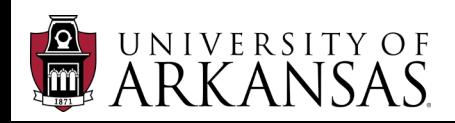